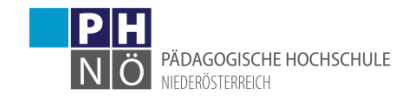

## Bewerbung für einen Hochschullehrgang (HLG) mit Anmeldeportal

## Starten der Bewerbung

Voraussetzung: Bestehender Zugang (Account) an der PH NÖ als Studierender der Fortbildung.

• Melden Sie sich in PH-Online NÖ bei Ihrem Account an und klicken Sie in Ihrer Visitenkarte unter der Rubrik Studium auf den Link <Meine Bewerbungen>.

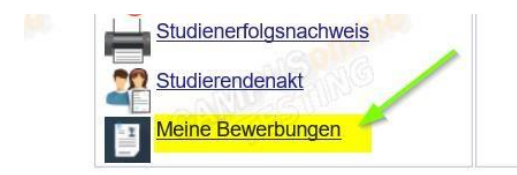

• Wählen Sie das Semester, in dem der HLG startet und klicken Sie auf <Weiter>.

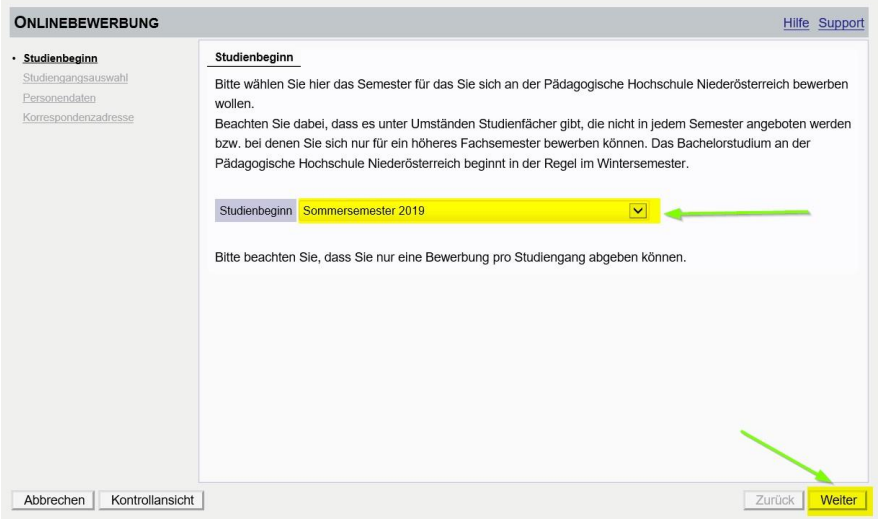

• Wählen Sie als <Art des Studiums> Hochschullehrgang und bei <Studium> den HLG aus, für den Sie sich bewerben möchten und klicken Sie auf <Weiter>.

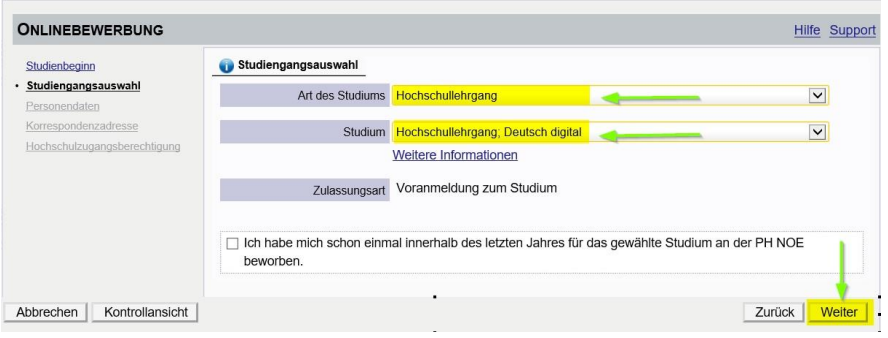

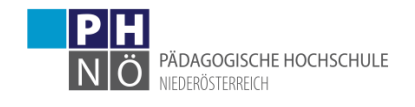

• Bestätigen Sie Ihre (in PH-Online hinterlegten) Personendaten mit <Weiter>. Sollten hier Daten nicht korrekt hinterlegt sein, informieren Sie bitte die Studienabteilung der PH NÖ [\(studien@ph-noe.ac.at\)](mailto:studien@ph-noe.ac.at) und legen Sie auch die entsprechenden Dokumente für die Datenänderung bei.

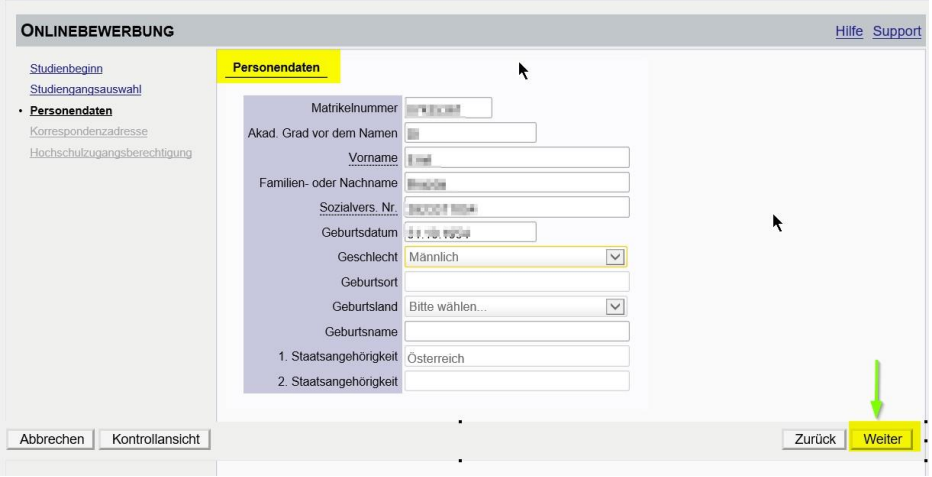

• Bestätigen Sie im nächsten Schritt Ihre Korrespondenzadresse und Ihre Heimatadresse. Sollten Ihre Adressdaten nicht korrekt hinterlegt sein, können Sie diese hier selbst berichtigen. Sollte Ihre E-Mail-Adresse nicht korrekt hinterlegt sein, ändern Sie diese zuerst in Ihrer PH-Online-Visitenkarte unter dem Link <Studien- und Heimatadresse -> bearbeiten>.

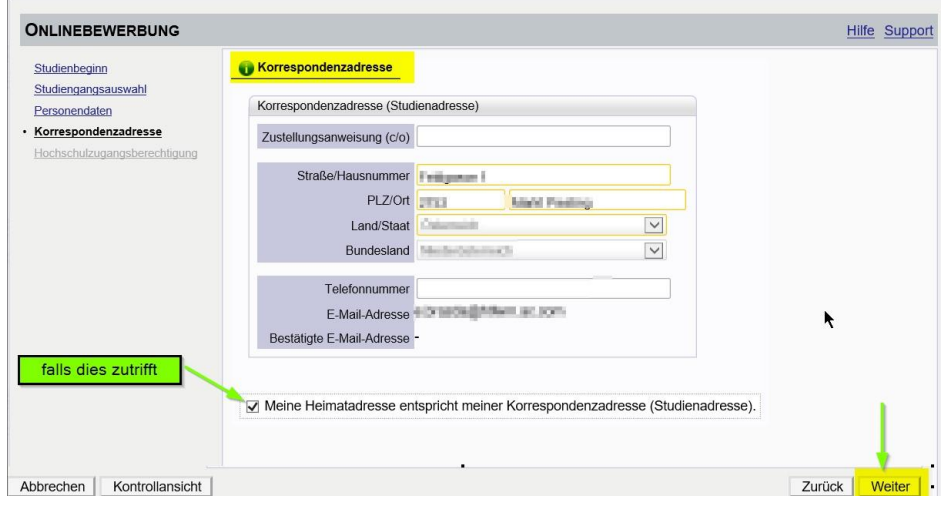

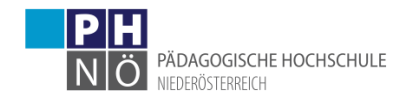

• Bestätigen Sie im nächsten Schritt die hinterlegten Daten Ihrer Hochschulzugangsberechtigung. Eventuelle Datenberichtigungen können hier nur durch die Studienabteilung der PH NÖ [\(studien@ph-noe.ac.at\)](mailto:studien@ph-noe.ac.at) erfolgen.

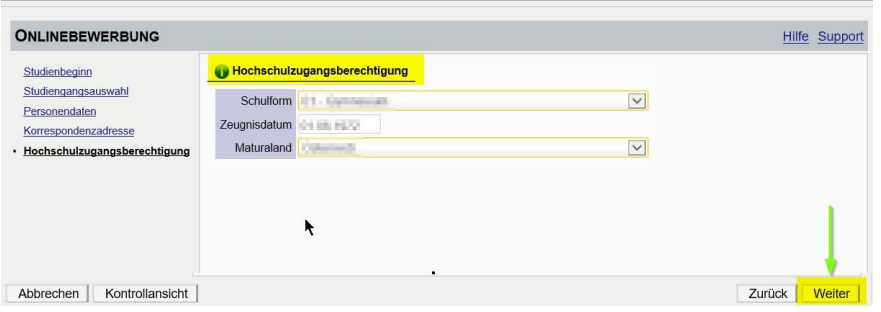

• Wenn bei Ihrem Hochschullehrgang der Punkt <Anmeldeportal> aufscheint: Klicken Sie auf den Link <Link zum Anmeldeportal>. Es öffnet sich ein eigenes Fenster (! ) gegebenenfalls POP-UPs in Ihrem Browser zulassen!).

Melden Sie sich in diesem Fenster beim Anmeldeportal mit Ihrem Fortbildungsstudium (c 701 999) an. Wählen Sie hier das **eDAV**-Verfahren aus, damit eine Genehmigung Ihrer Dienststelle erfolgen kann.

Nach der Anmeldung fahren Sie mit der Bewerbung fort, indem Sie Ihre 6-stellige Schulkennzahl in das vorgesehene Textfeld einfügen. Klicken Sie danach auf <Weiter>.

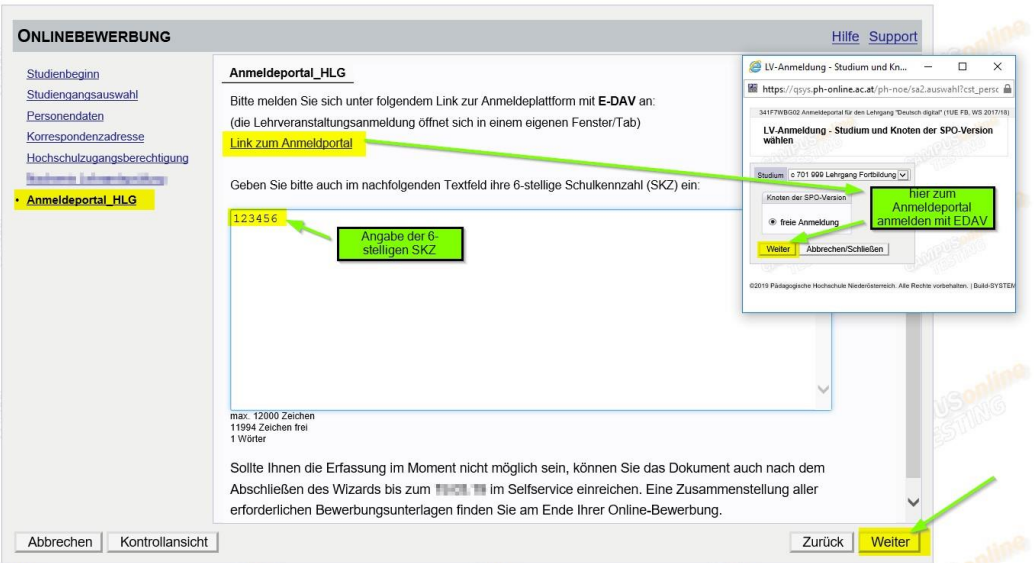

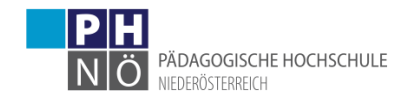

• Gegebenenfalls können weitere Dokumente bei Ihrem Hochschullehrgang gefordert werden. Laden Sie dazu die entsprechenden Dokumente bei den jeweiligen Schritten der Bewerbung hoch.

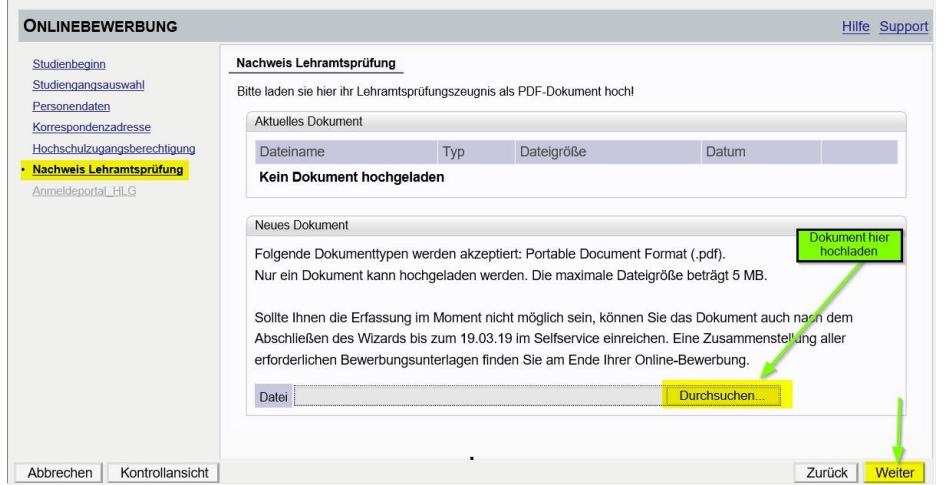

Im letzten Schritt Ihrer Bewerbung erhalten Sie eine Zusammenfassung/Kontrollansicht. Überprüfen Sie hier Ihre Angaben, setzen Sie am Ende den "Bestätigungshaken" und klicken Sie auf <Senden>:

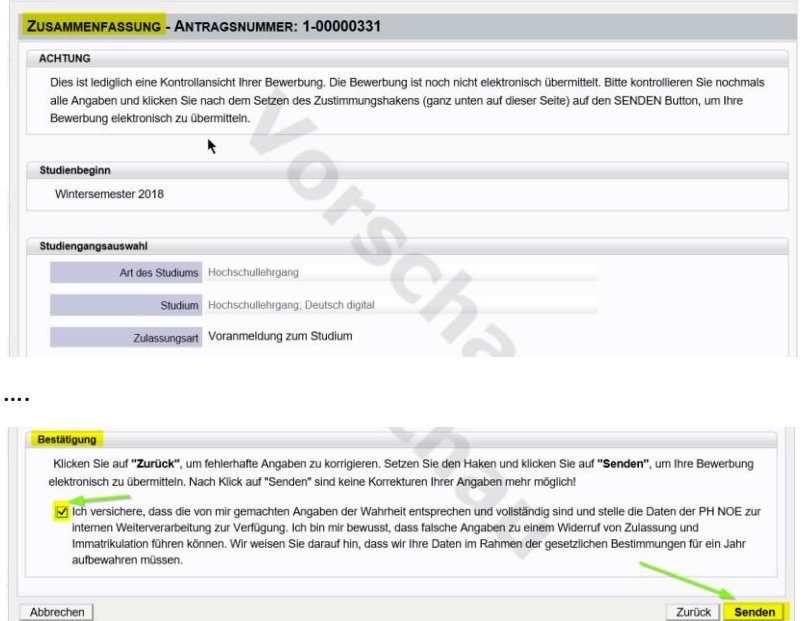

• Ihre Bewerbung wird damit an die PH NÖ übermittelt.

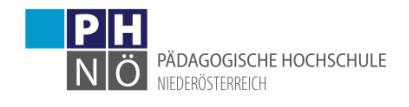

• Klicken sie auf <Weiter>, bzw. auf <Liste der Bewerbungen>, um auf die Übersicht ihrer Bewerbung zu gelangen.

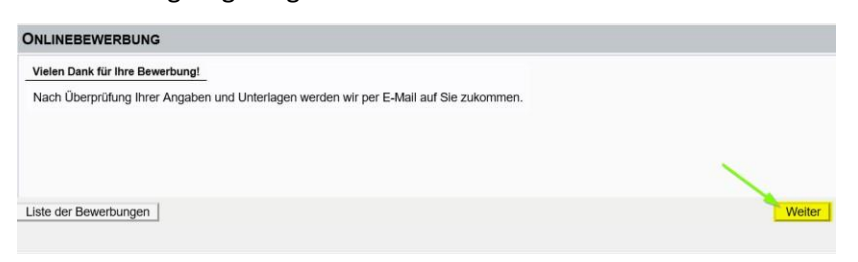

• In der Übersicht ersehen Sie den jeweiligen Status Ihrer Bewerbung (1.). Mit einem Klick auf das Lupesymbol gelangen Sie in die Detailansicht Ihrer Bewerbung (2.).

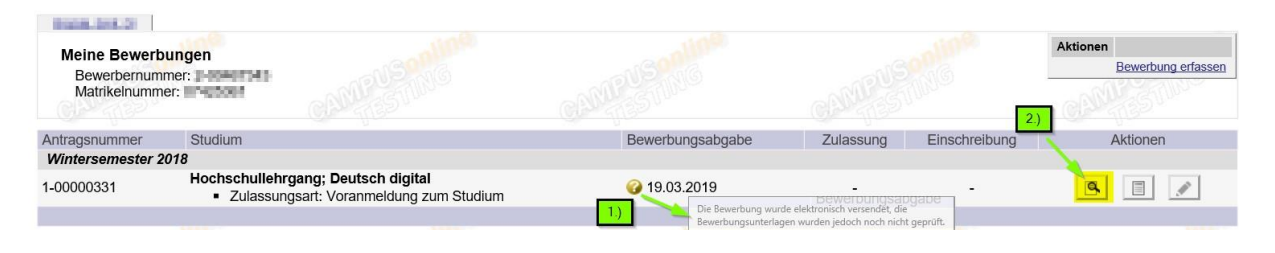

• In der Detailansicht ersehen Sie den jeweiligen Status in den weiteren Schritten Ihrer Bewerbung.

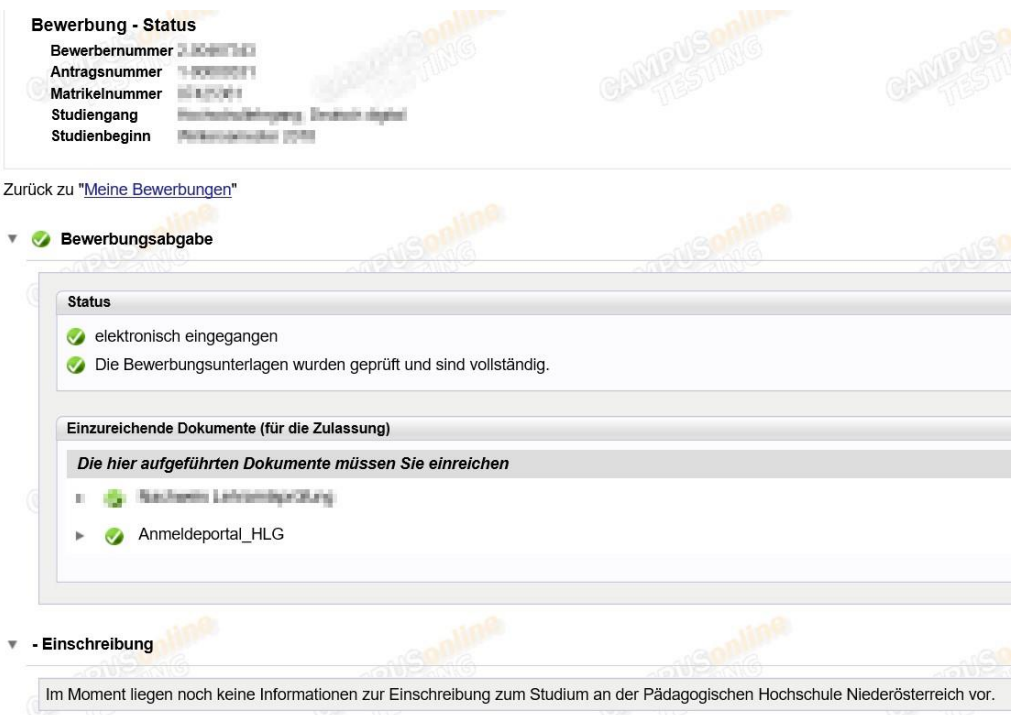

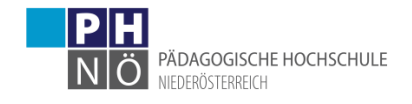

• Falls erforderliche Dokumente noch nicht, bzw. unvollständig eingereicht wurden, können Sie dies bis zum Bewerbungsfristende nachholen.

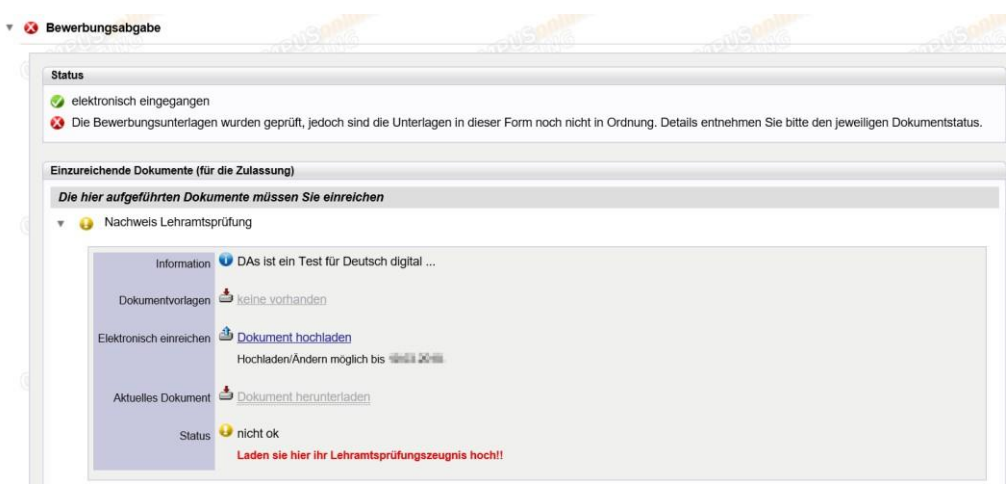

• Wenn Ihnen das Studium Ihres HLGs zugewiesen wurde und dieses Studium ÖH-beitragspflichtig ist (ab 30 ECTS-AP), bezahlen Sie den vorgeschriebenen Semesterbeitrag.

Die Kontodaten und die Ihnen zugewiesene Referenznummer (!unbedingt erforderlich!) ersehen Sie, wenn Sie in der Bewerbung auf <Semesterbeitrag> klicken, bzw. in Ihrer PH-Online Visitenkarte unter <Studienbeitragsstatus>:

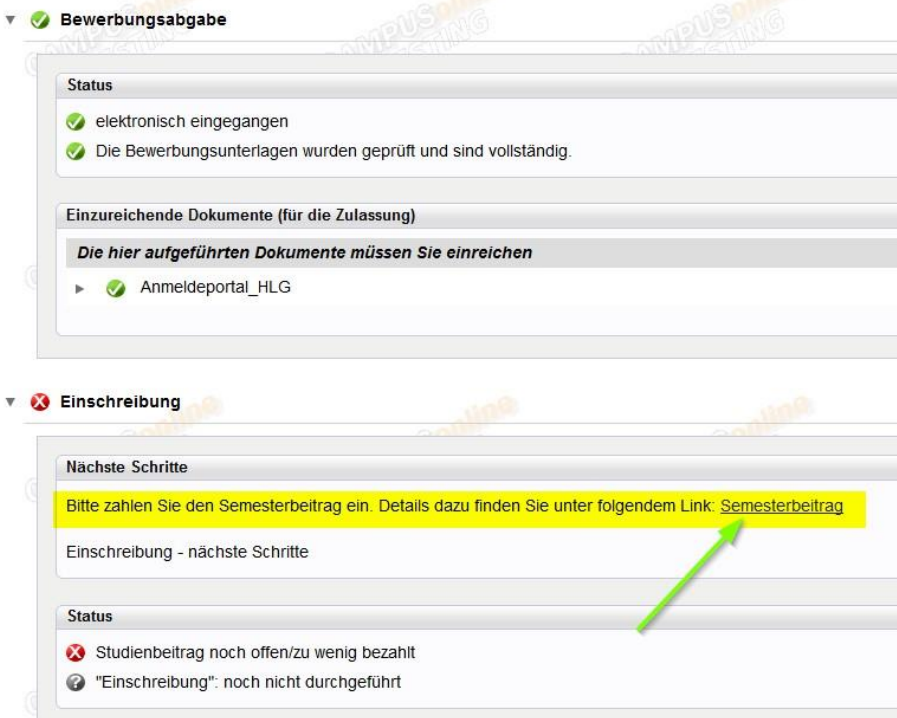

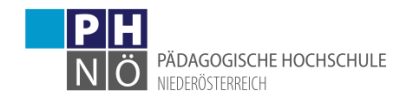

• Die Bewerbung für Ihren HLG ist dann erfolgreich abgeschlossen, wenn das entsprechende Studium auch für das jeweilige Semester gemeldet wurde (ersichtlich beim Status: <Einschreibung>):

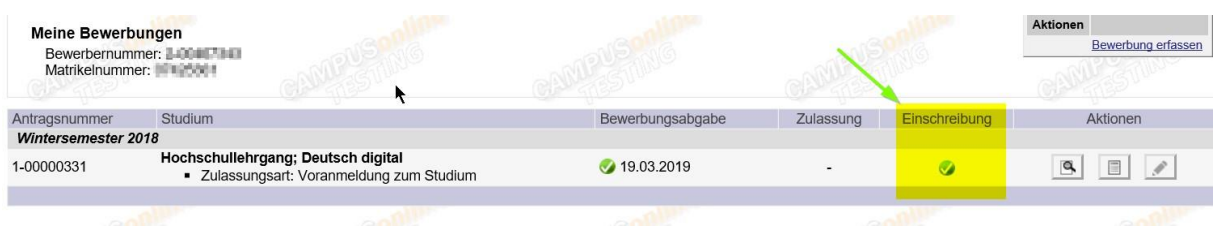

Bei Problemen, bzw. Rückfragen zu Ihrer Bewerbung wenden Sie sich an die Studienabteilung der PH NÖ: [studien@ph-noe.ac.at](mailto:studien@ph-noe.ac.at)